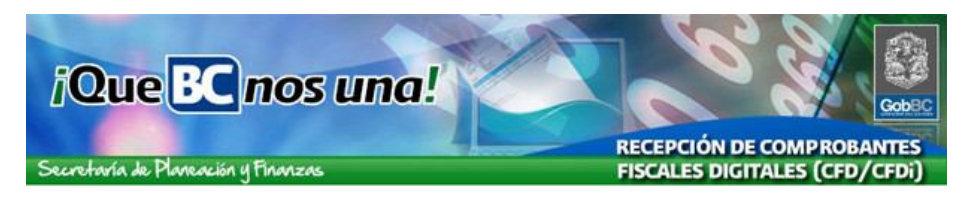

**Instrucciones de uso del sistema de Recepción de Comprobantes Fiscales Digitales de Gobierno del Estado (RCFD).**

**Dirigido a personal Administrativo de las dependencias de Gobierno del Estado que realizaran las siguientes funciones:**

- **Registrar Comprobantes Fiscales Digitales**
- **Seleccionar Comprobantes Fiscales Digitales**

**A continuación se presenta paso por paso el procedimiento para la utilización de las opciones del sistema:**

- **Registro de Comprobantes Fiscales Digitales (CFD)**
- **Consulta de CFD propios**
- **Consulta de CFD de otras sucursales**
- **Actualización de Perfil**

#### **Ingreso al Sistema**

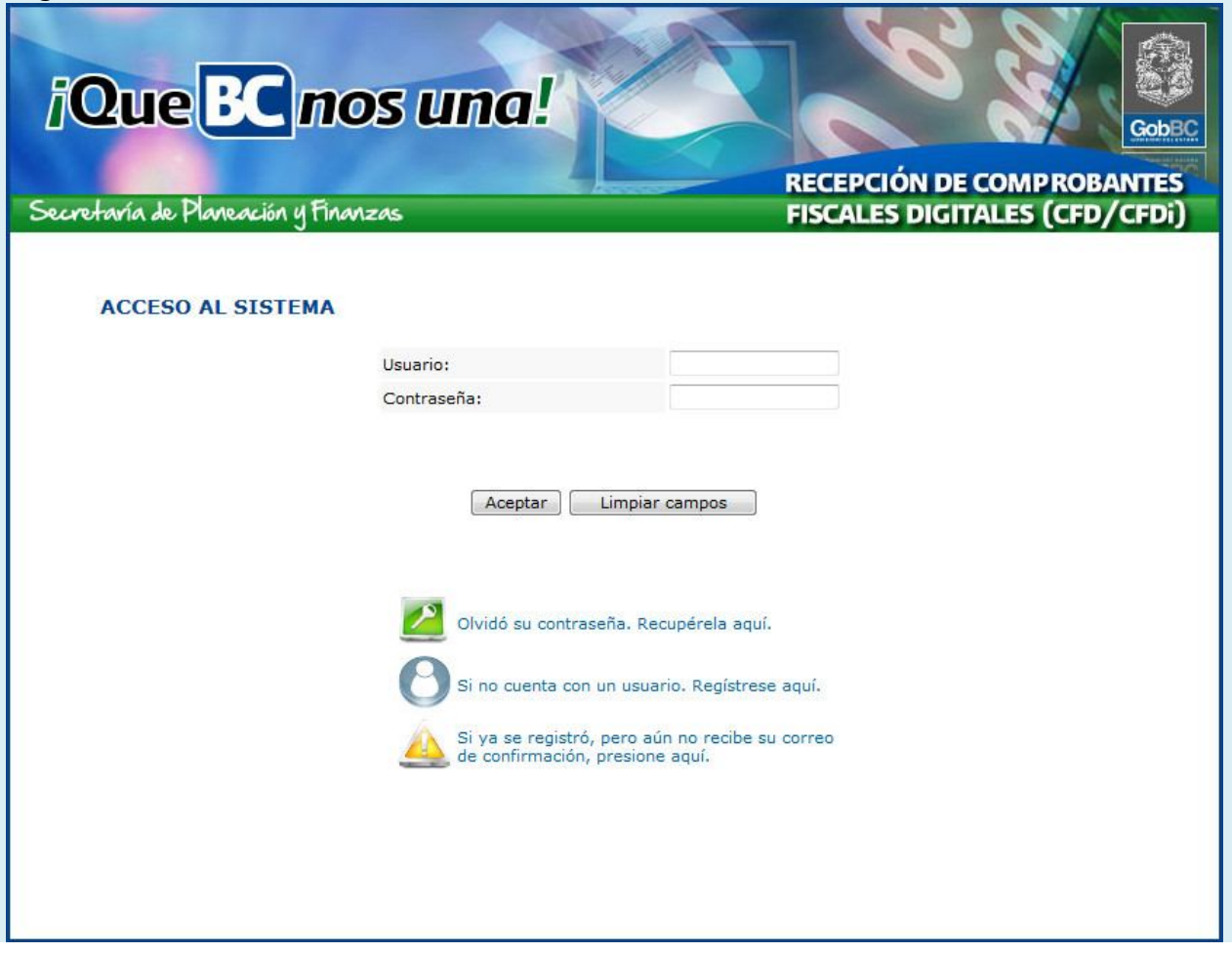

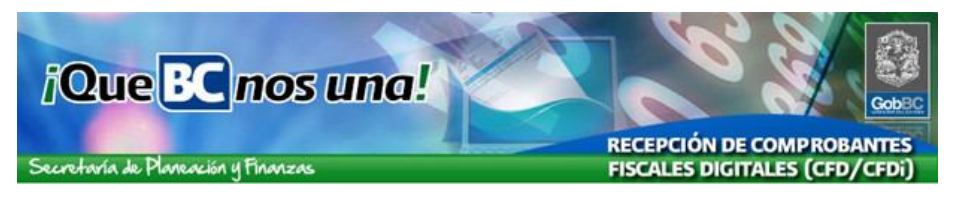

- 1. Ingrese a la página http://www2.ebajacalifornia.gob.mx/ComprobanteFiscal/
	- Introduzca el *Usuario y Contraseña* que le fue asignada como Responsable del Rol de Almacenes de Gobierno del Estado de Baja California
	- En caso de no recordar su contraseña, utilice la opción  $\Box$  para recuperar su contraseña
	- En caso de no recordar su usuario, recurra al personal de la Subsecretaria de Innovación y Modernización Gubernamental.

### **Registro de Nuevo Comprobante**

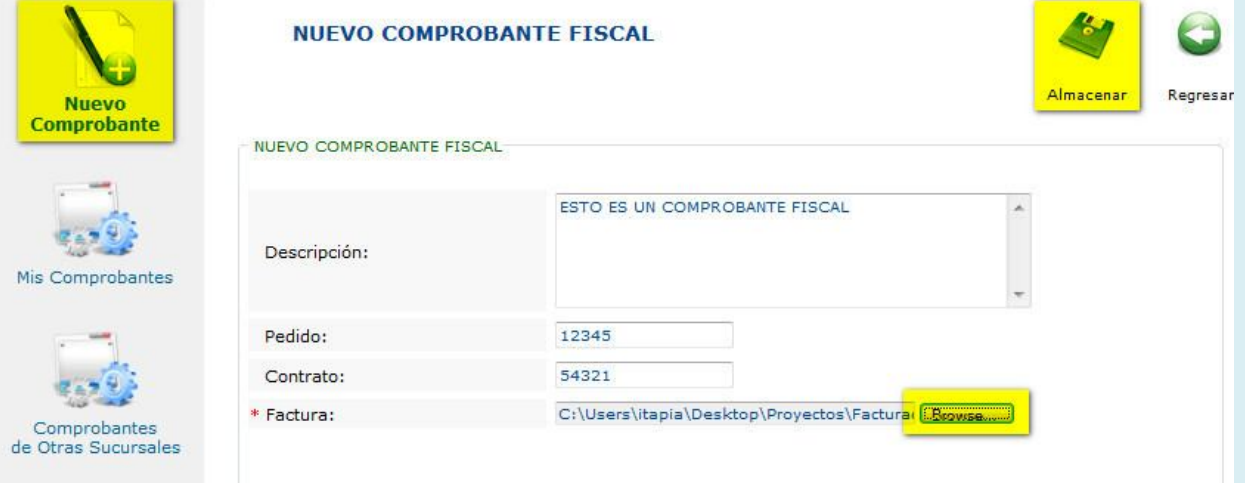

- 2. Una vez habiendo ingresado al sistema, para registrar un nuevo CFD selecciones la opción [Nuevo Comprobante]
	- Capture la Descripción
	- Si cuenta con numero de Pedido y/o Contrato regístrelos (estos datos son opcionales)
	- Presionando el botón [Browse o Adjuntar] y elija el CFD (.XML) a registrar desde su disco duro.
		- I. Si se intenta registrar un archivo con una extensión de nombre distinta a .XML, se presentara la siguiente leyenda "**Extensión no válida para un comprobante fiscal."**
	- Haga clic sobre el botón [Almacenar] para cargar el archivo de CFD
	- Si se intenta registrar un archivo XML que no corresponda a un CFD se presentara el siguiente mensaje:

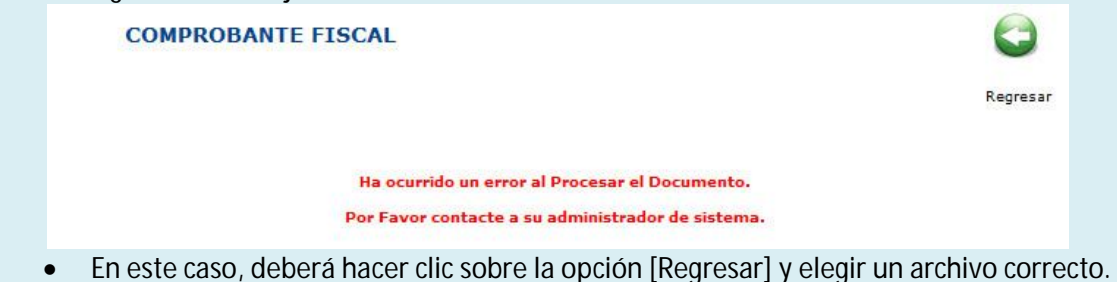

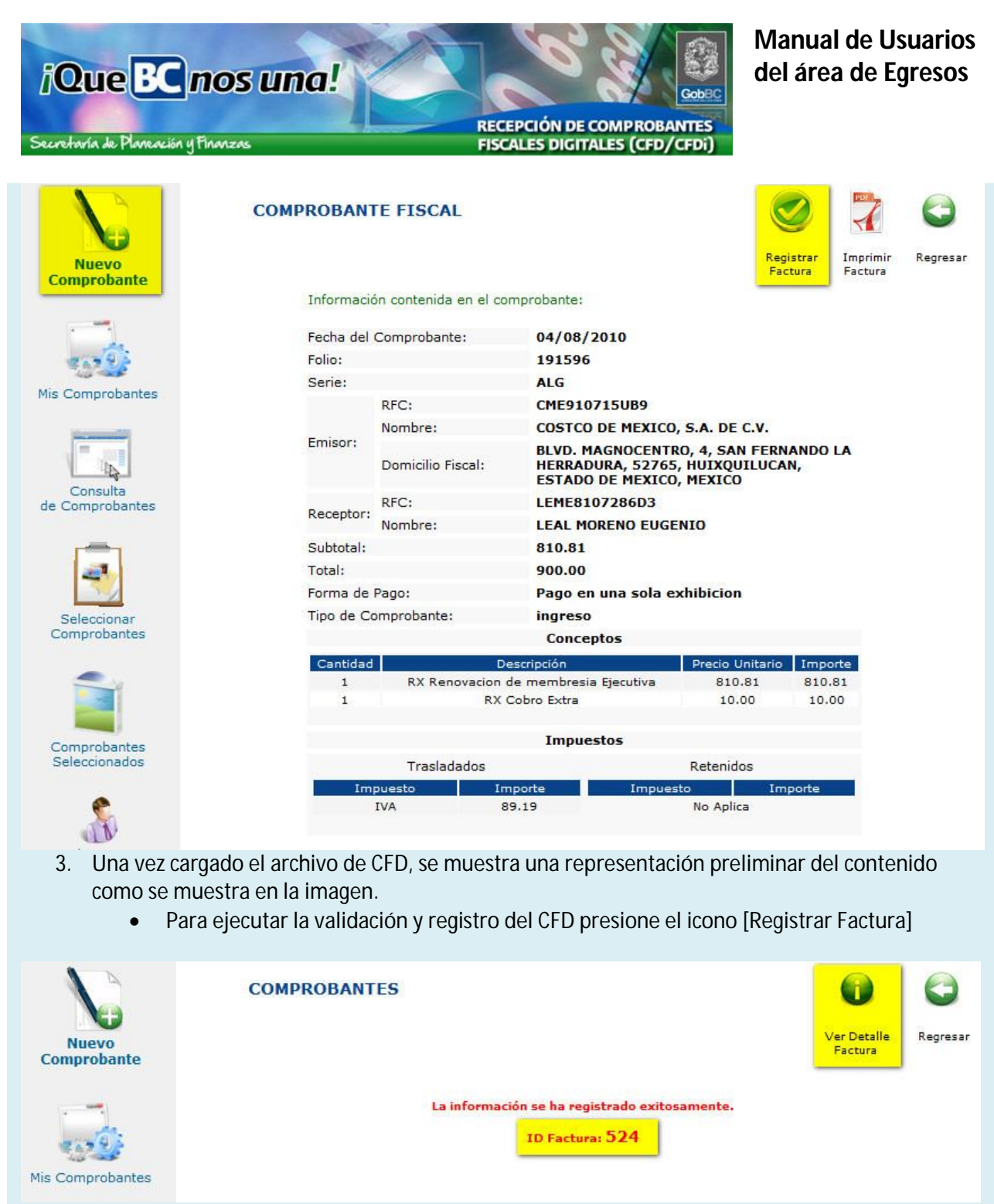

- 4. Una vez que se registre el CFD correctamente, se presentara una confirmación como muestra la imagen
	- Es importante que conserve el número de identificación que asigna el sistema a su CFD (ID Factura), pues con este dato se le dará seguimiento a partir de este momento y para efectos de búsquedas más rápidas en el sistema.
	- Si desea ver el detalle de la factura registrada presione sobre el icono [Ver Detalle de Factura]

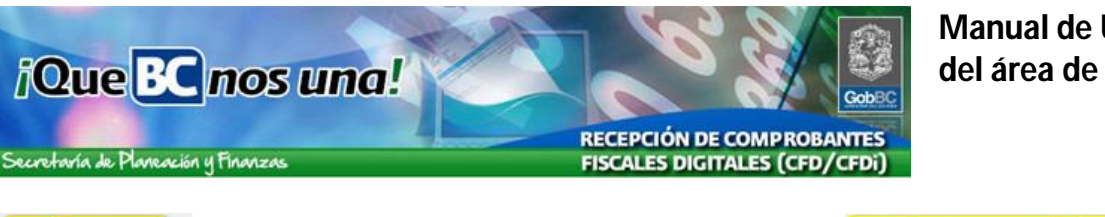

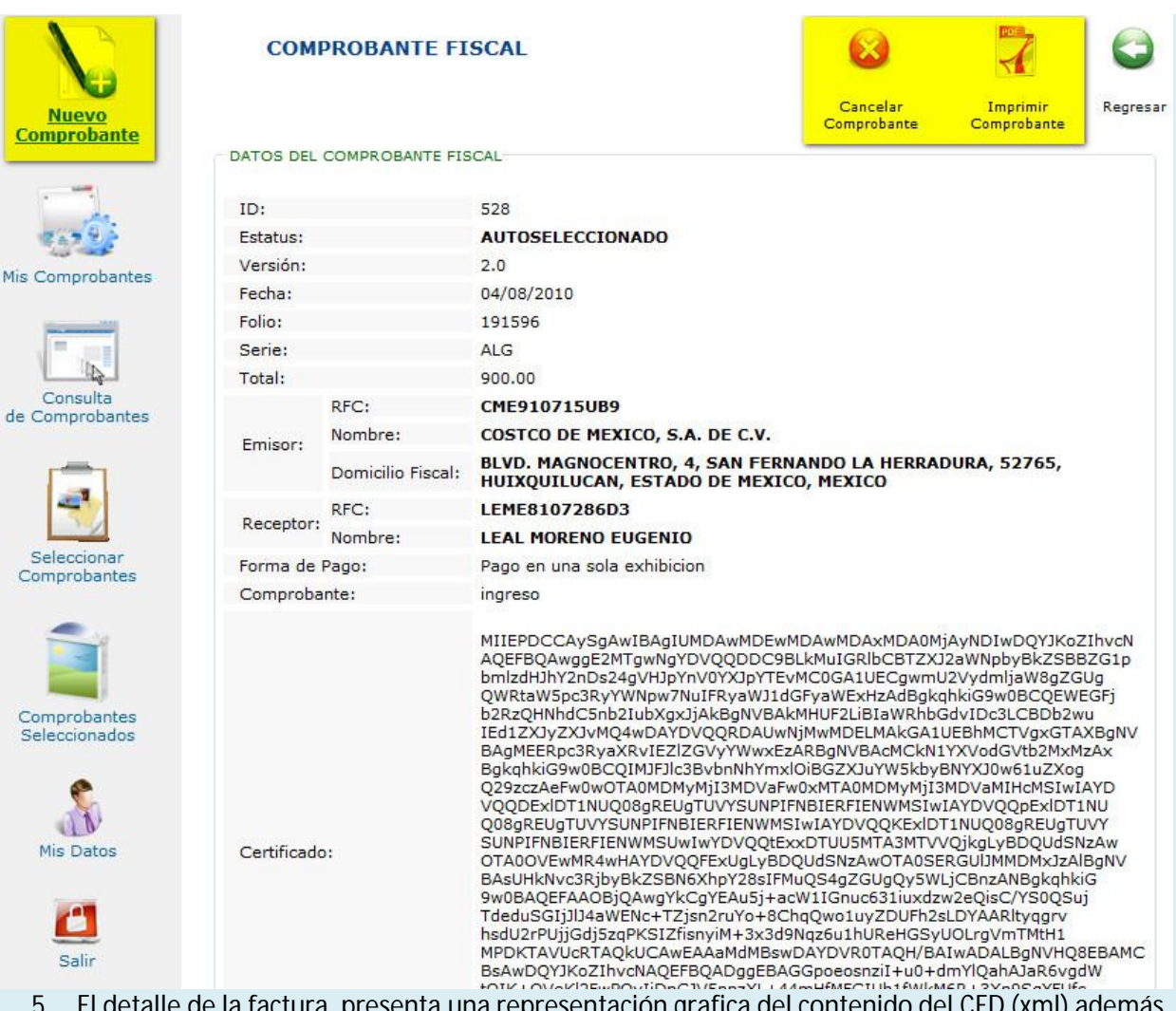

- $\mathsf a$ , presenta una representación grafica del contenido del CFD  $\mathsf a$ de la información asignada por el sistema ID y Estatus
	- En esta consulta es posible Cancelar el CFD, en caso de que haya sido cargado por error, esta acción no elimina el registro, únicamente lo marca con el Estatus de Cancelado y no continuara el flujo de autorización para pago.
	- También se cuenta con la opción [Imprimir Comprobante], esto permite generar una representación grafica del CFD disponible para su impresión.

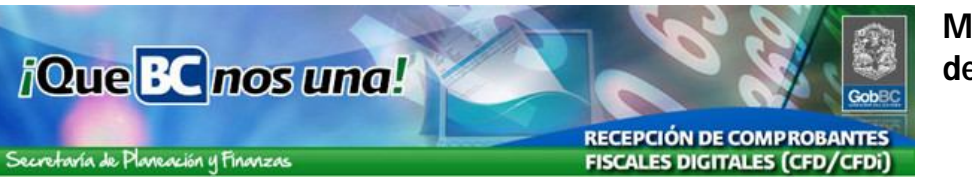

GEB4603194H7

GOBIERNO DEL ESTADO DE BAJA CALIFORNIA

## **Representación Impresa**

ESTE DOCUMENTO IMPRESO ES UNA REPRESENTACIÓN GRÁFICA DEL COMPROBANTE FISCAL DIGITAL RECIBIDO ELECTRÓNICAMENTE Y VALIDADO DE ACUERDO A LOS LINEAMIENTOS ESTABLECIDOS POR EL SAT (ANEXO 20 DE LA PRIMERA RESOLUCIÓN DE MODIFICACIONES A LA RESOLUCIÓN MISCELÁNEA FISCAL PARA 2010) Y FUE EMITIDO PARA SU INCLUSIÓN EN EL EXPEDIENTE FÍSICO NECESARIO PARA EL TRAMITE AL QUE CORRESPONDE.

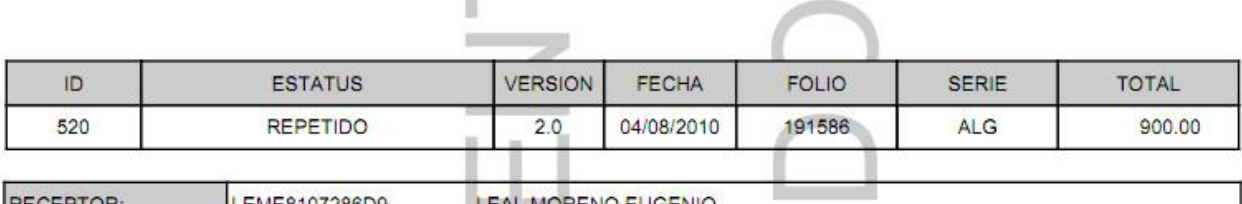

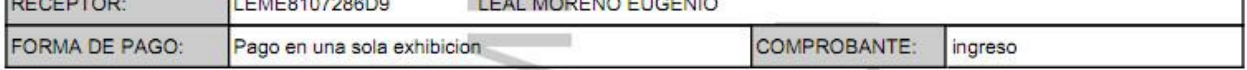

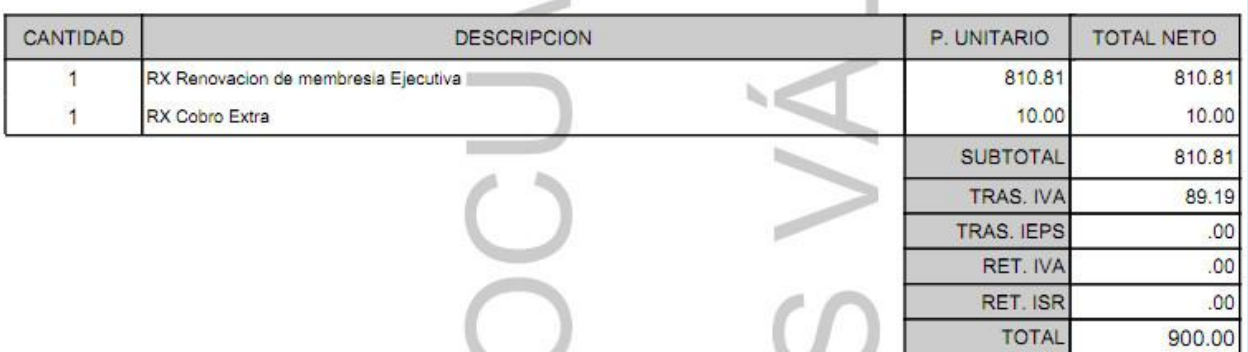

6. La versión para impresión del CFD presenta como marca de agua la leyenda "ESTE DOCUMENTO NO ES VALIDO" y en el encabezado la descripción del documento.

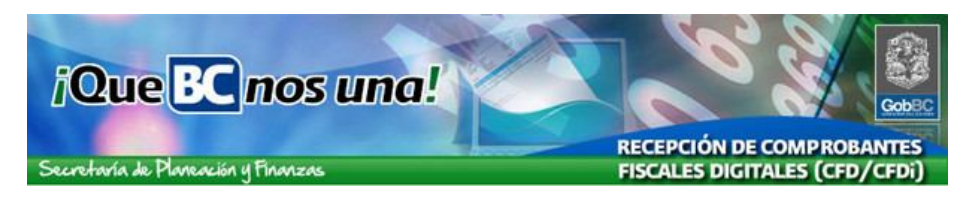

## **Consulta de Comprobantes Propios**

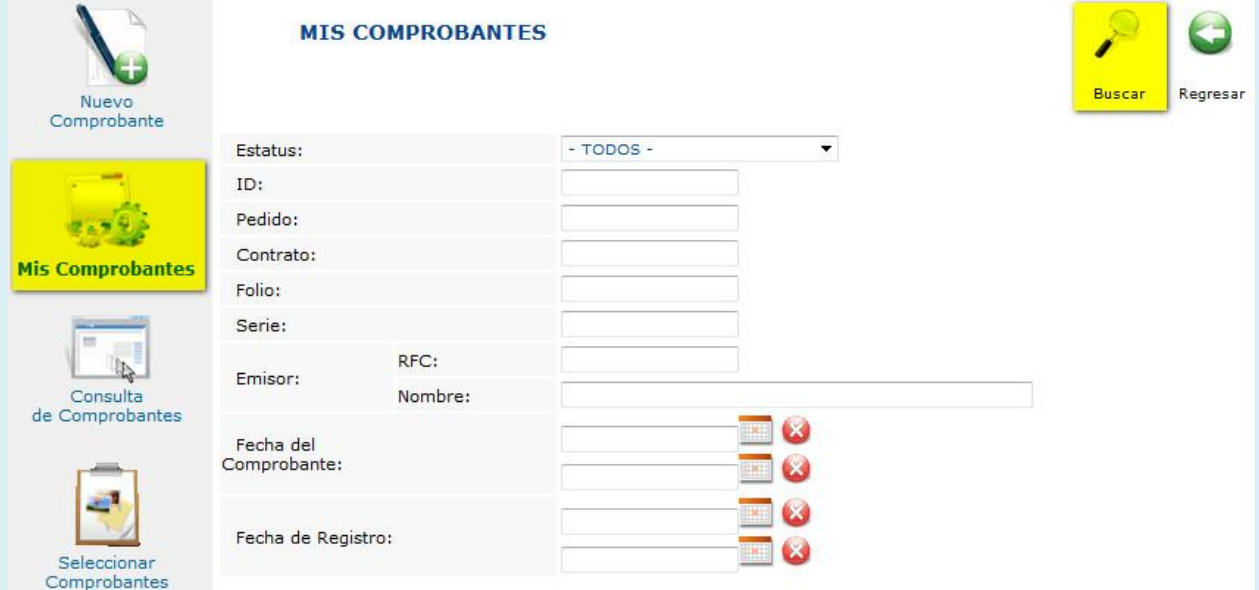

- 7. Una vez que ingrese al sistema con su usuario y contraseña esta será la pantalla de inicio, correspondiente a la consulta de CFD registrados. Si previamente ha registrado CFD en el sistema, siga los siguientes puntos para hacer una búsqueda sobre los mismos.
	- Todos los datos en pantalla son parámetros de búsqueda
	- Mientras más datos proporcione para realizar la consulta mayor precisión habrá en el resultado de la búsqueda.

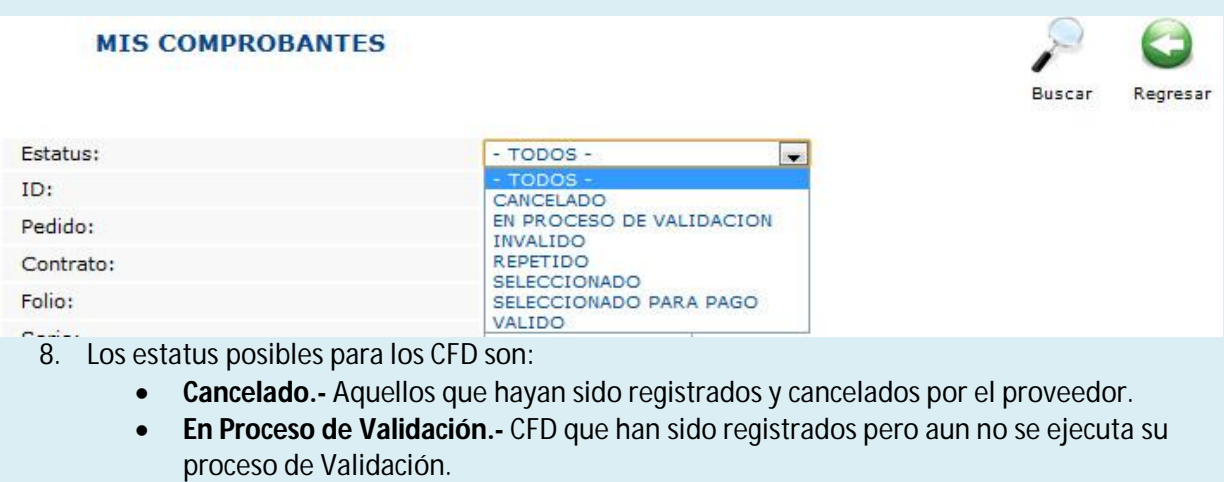

- **Invalido.-** Son los CFD que no pasaron el proceso de Validación.
- **Repetido.-** Son CFD registrados más de una vez.
- **Valido.-** Son los CFD que pasaron satisfactoriamente el proceso de Validación y están disponibles para el proceso de selección.

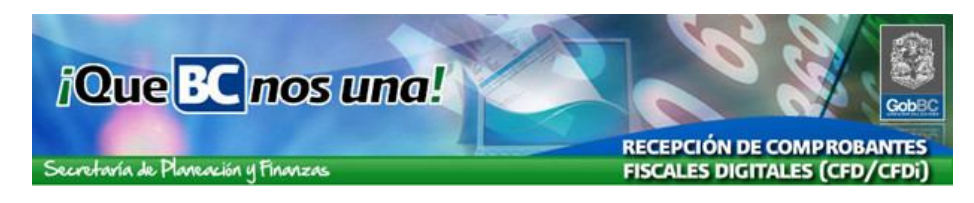

- **Seleccionado.-** Son CFD validos que han sido seleccionados por la dependencia correspondiente.
- **Seleccionado para Pago.-** Son los CFD seleccionados para pago por el área de Egresos de Gobierno del Estado.

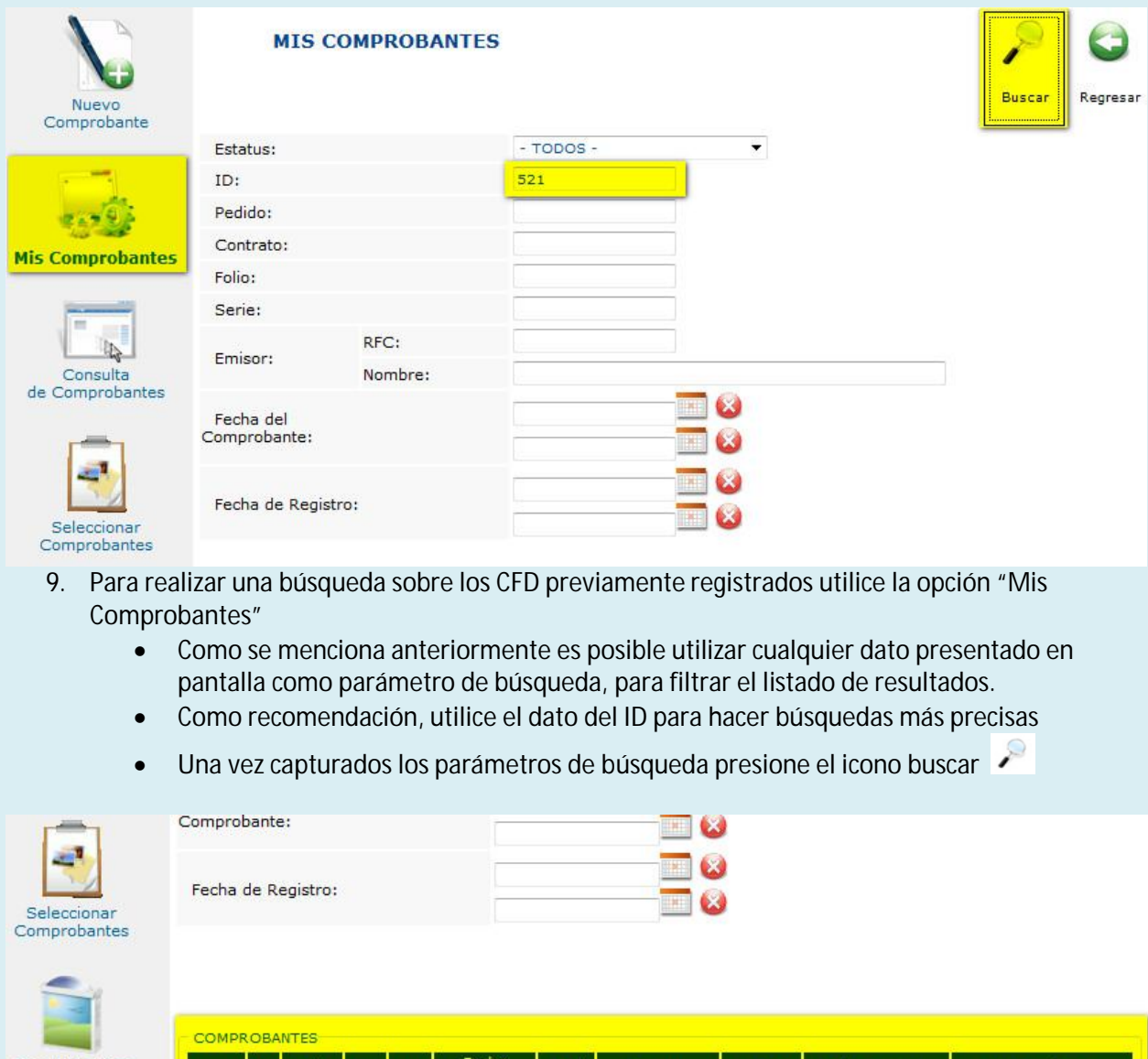

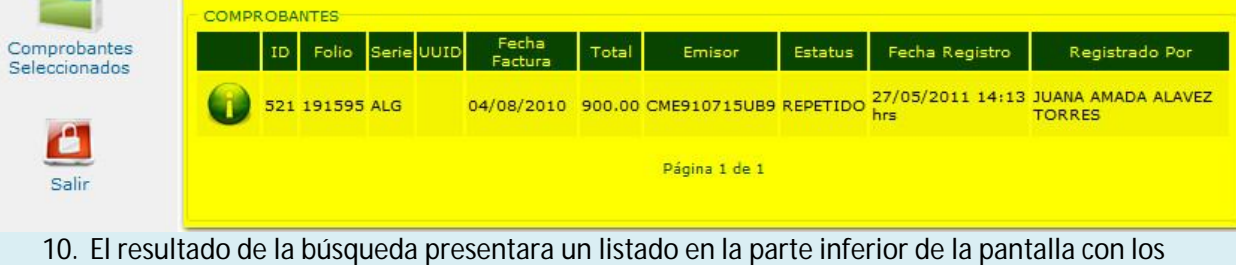

registros que hayan coincidido con los parámetros de búsqueda.

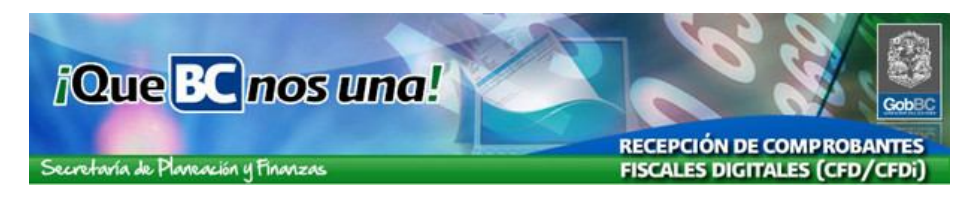

 En caso de no encontrar ninguna coincidencia el recuadro mostrara el mensaje "No se encontró información"

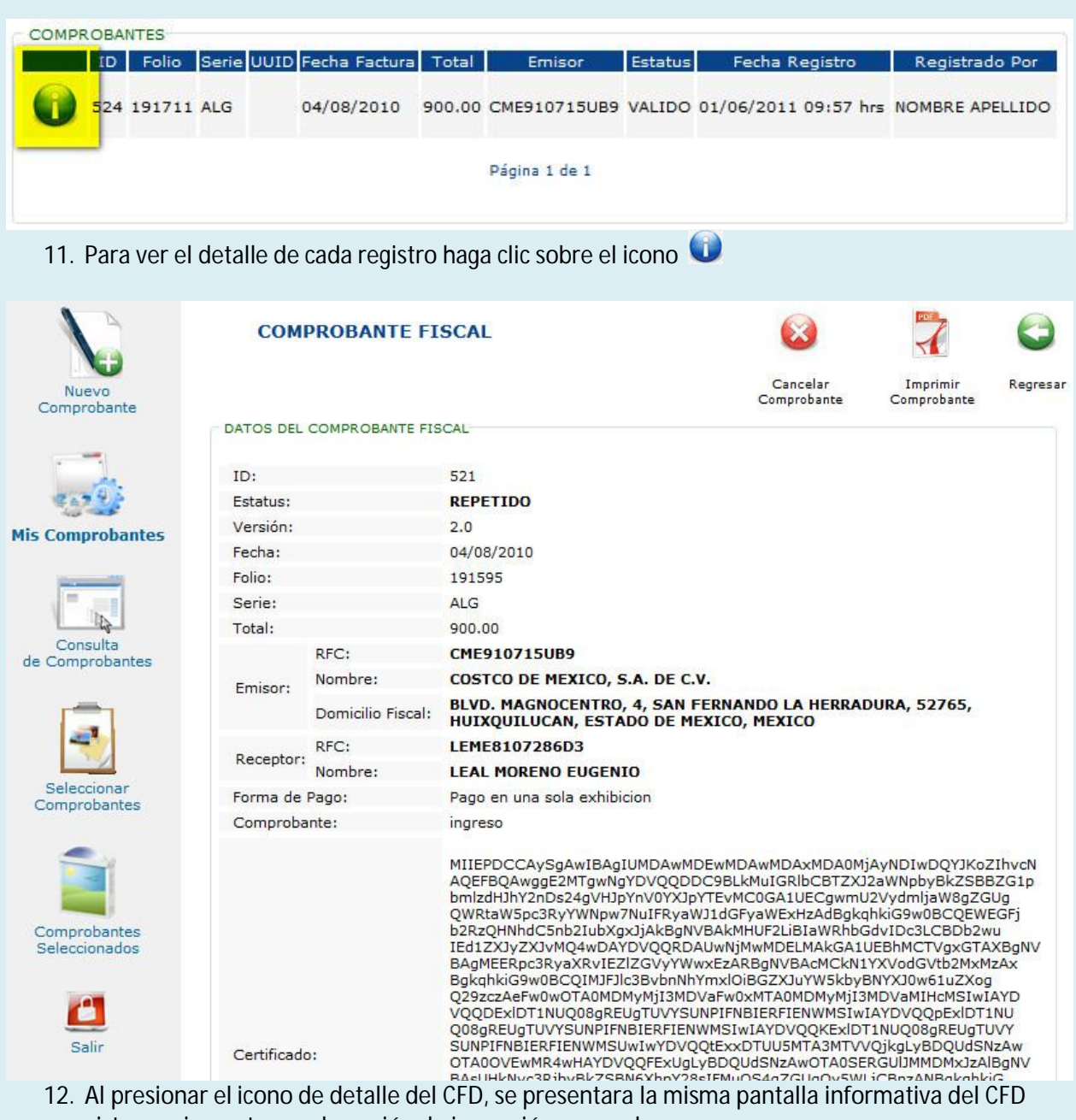

- vista previamente, con la opción de impresión y cancelar
	- Nota: La opción de [Cancelar Comprobante], únicamente estará disponible si el CFD no ha sido marcado con el estatus SELECCIONADO, por la dependencia.

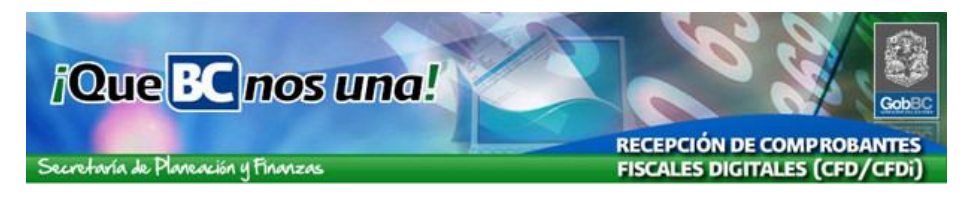

#### **Consulta de Comprobantes CONSULTA DE COMPROBANTES Buscar** Regresar Nuevo Comprobante  $-$  TODOS -Estatus: ÷  $ID:$ Pedido: Contrato: Mis Comprobantes Folio: Serie: RFC:  $\mathbb{Q}$ Emisor: Consulta Nombre: de Comprobantes Fecha del Comprobante: 01/05/2011 Fecha de Registro: 30/06/2011 Seleccionar Comprobantes COMPROBANTES Selección<br>Pago Comprobantes Serie UUID Estatus Selección  $\mathbf{ID}$ Folio Total Emisor Registro Seleccionados **NOMBRE** APELLIDO 524 191711 ALG 04/08/2010 900.00 CME910715UB9 VALIDO  $(01/06/2011$ θ  $09:57$  hrs) EGRESOS MARGARITA EGRESOS Salir URIBE 514 191587 **ALG** 04/08/2010 900.00 CME910715UB9 SELECCIONADO EGRESOS  $(25/05/2011$  $(03/05/2011)$  $11:40$  hrs) 09:08 hrs) **JUANA JUANA AMADA** AMADA ALAVEZ<br>ALAVEZ<br>04/08/2010 900.00 CME910715UB9 AUTOSELECCIONADO TORRES ALAVEZ 522 191700 ALG **TORRES**  $(27/05/2011$ <br>14:16 hrs)  $(27/05/2011$  $14:19$  hrs JUANA AMADA JUANA **I AVEZ**

13. La consulta de comprobantes permite elegir entre las facturas disponibles ingresadas por los proveedores. Esta consulta es únicamente para efectos informativos, con el objetivo de ubicar facturas y conocer su estatus actual, por lo mismo no es posible ver más detalle del registro.

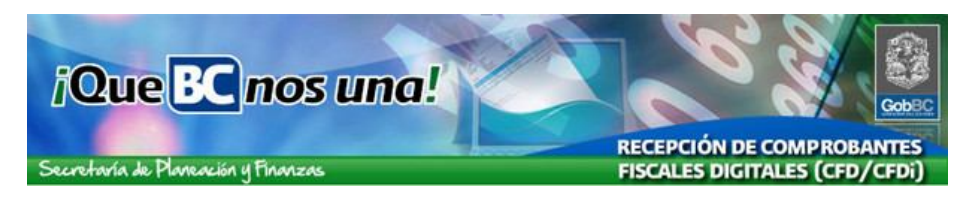

# **Selección de Comprobantes**

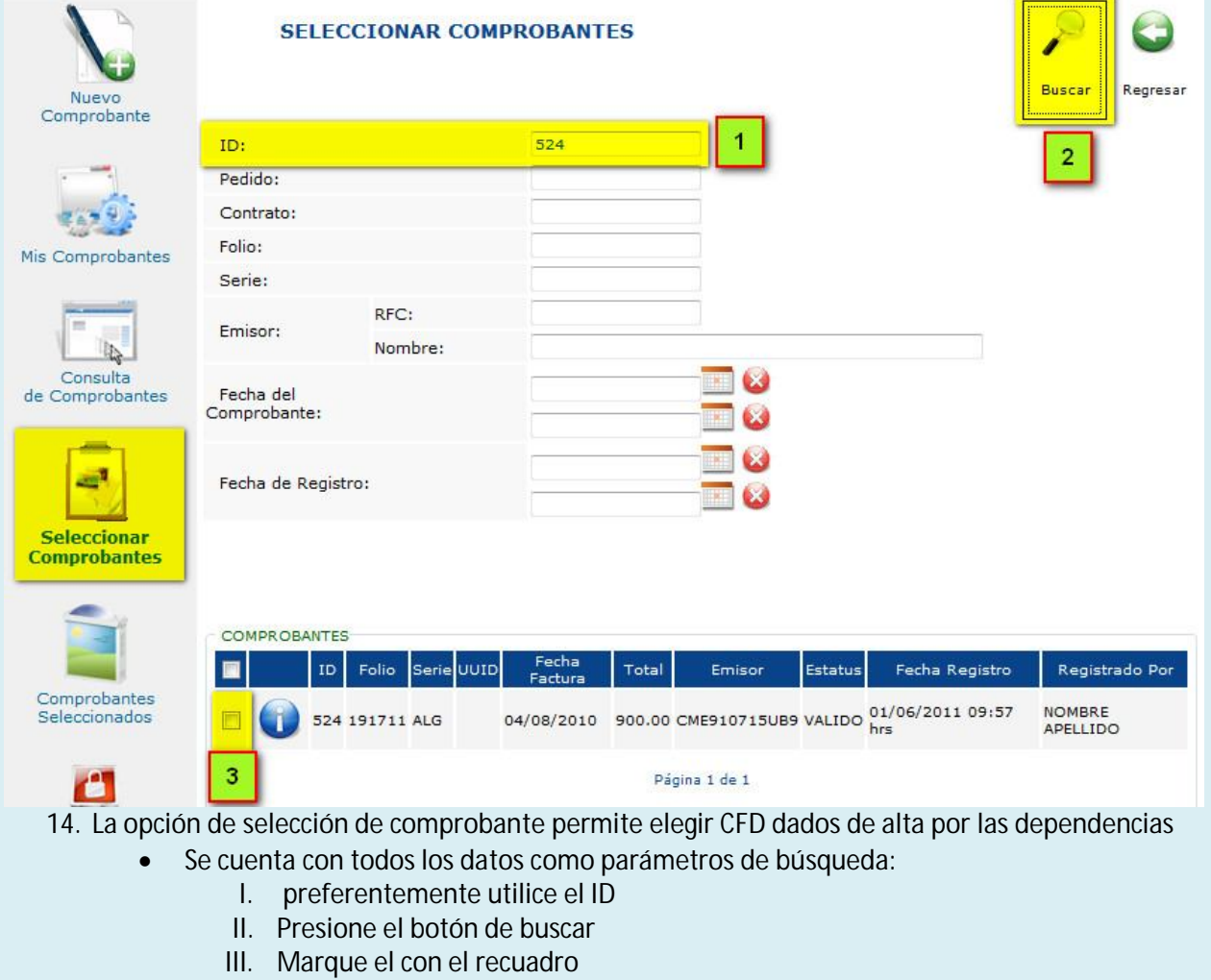

#### **Manual de Usuarios del área de Egresos**

Secretaría de Planeación y Finanzas

*iQue* BC nos una!

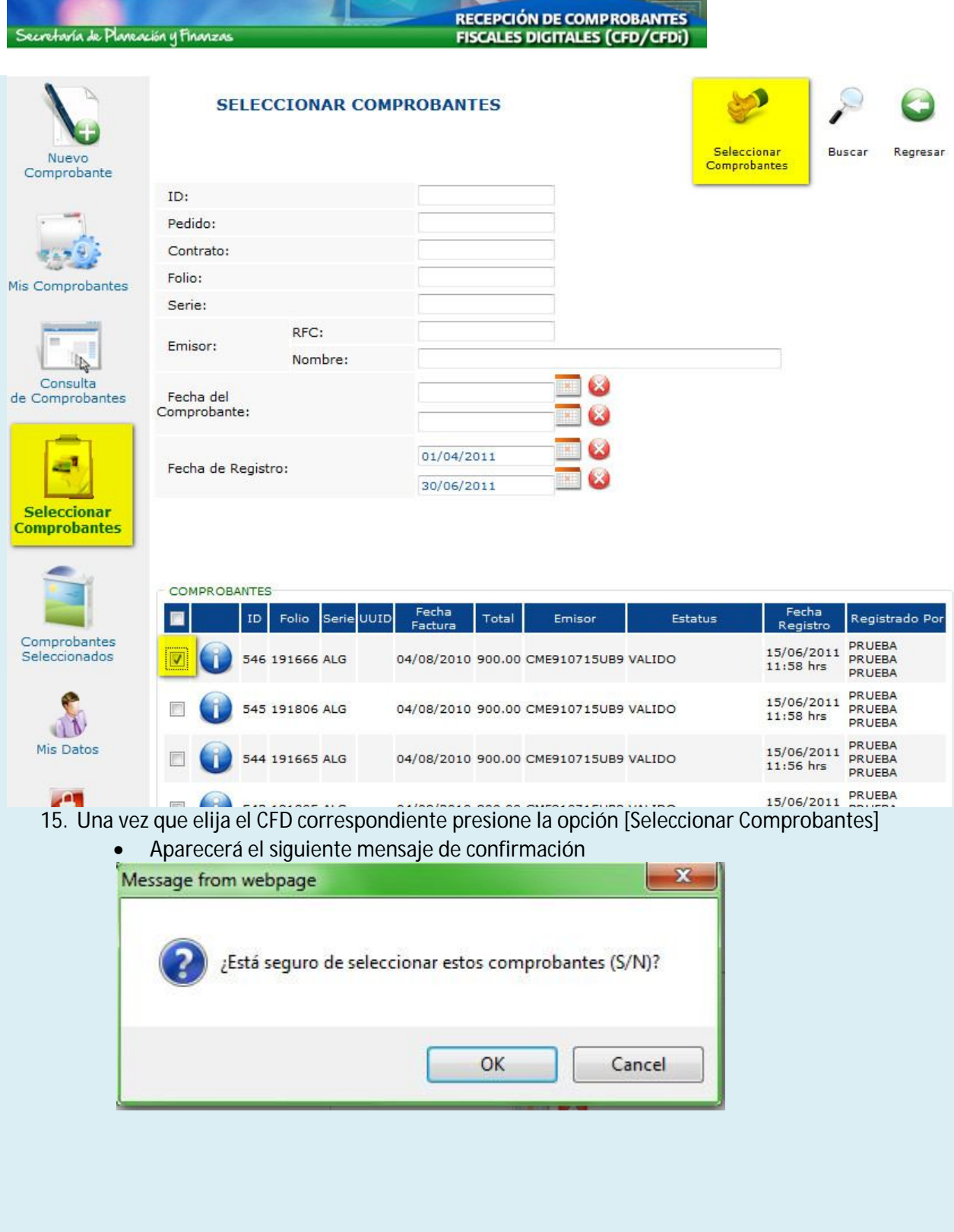

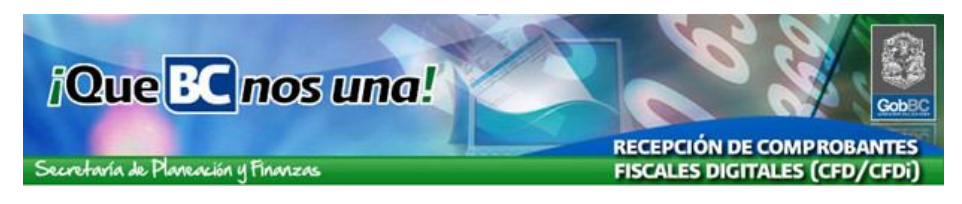

Buscar

Regresar

#### **Comprobantes Seleccionados COMPROBANTES SELECCIONADOS** Nuevo Comprobante  $524$  $ID:$ Pedido:

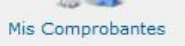

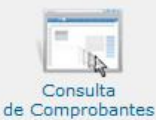

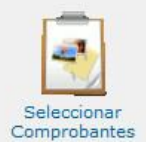

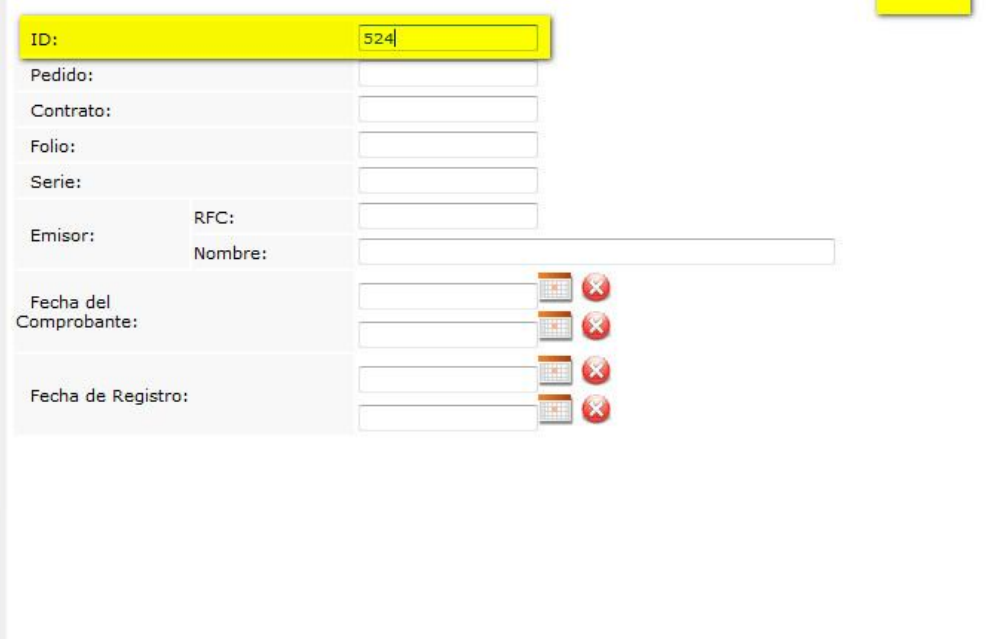

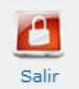

**Comprobantes Seleccionados** 

- 16. En la consulta de [Comprobante Seleccionados] se presenta la lista de acuerdo a parámetros (filtros) de consulta, la lista de facturas electrónicas seleccionadas por la dependencia.
	- Para realizar la consulta proporcione los parámetros de búsqueda
	- Presione la opción [Buscar]

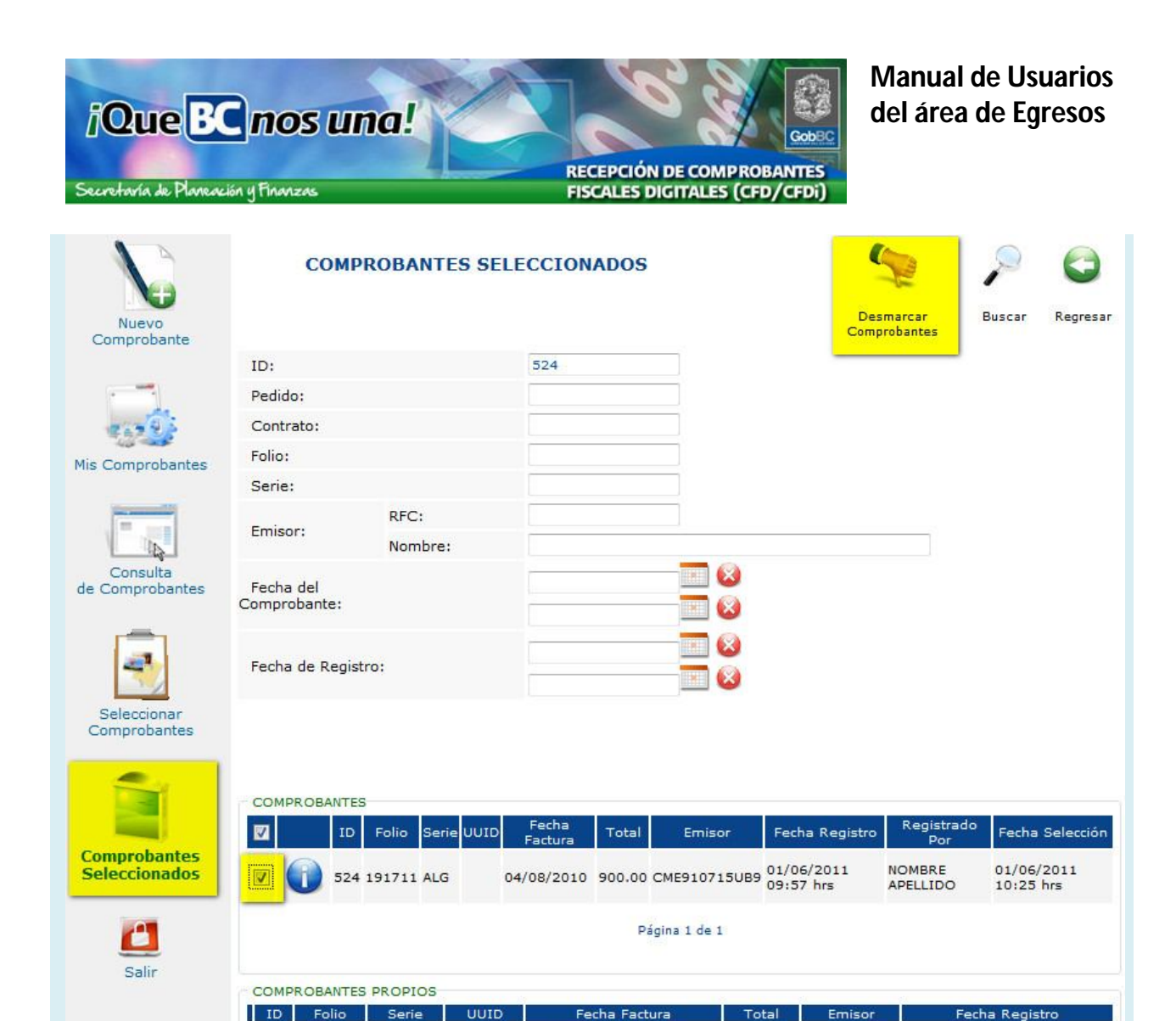

17. El resultado de la consulta se presentara en la parte inferior de la pantalla, dividido en dos secciones, los comprobantes Seleccionados y los comprobantes Propios, es decir, lo que se registraron por la dependencia (usuario)

No se encontró información.

- El listado de resultado tiene la opción de marcar los CFD antes seleccionados y tiene la opción de Desmarcarlos
- Los comprobantes propios no pueden ser desmarcados en esta opción.

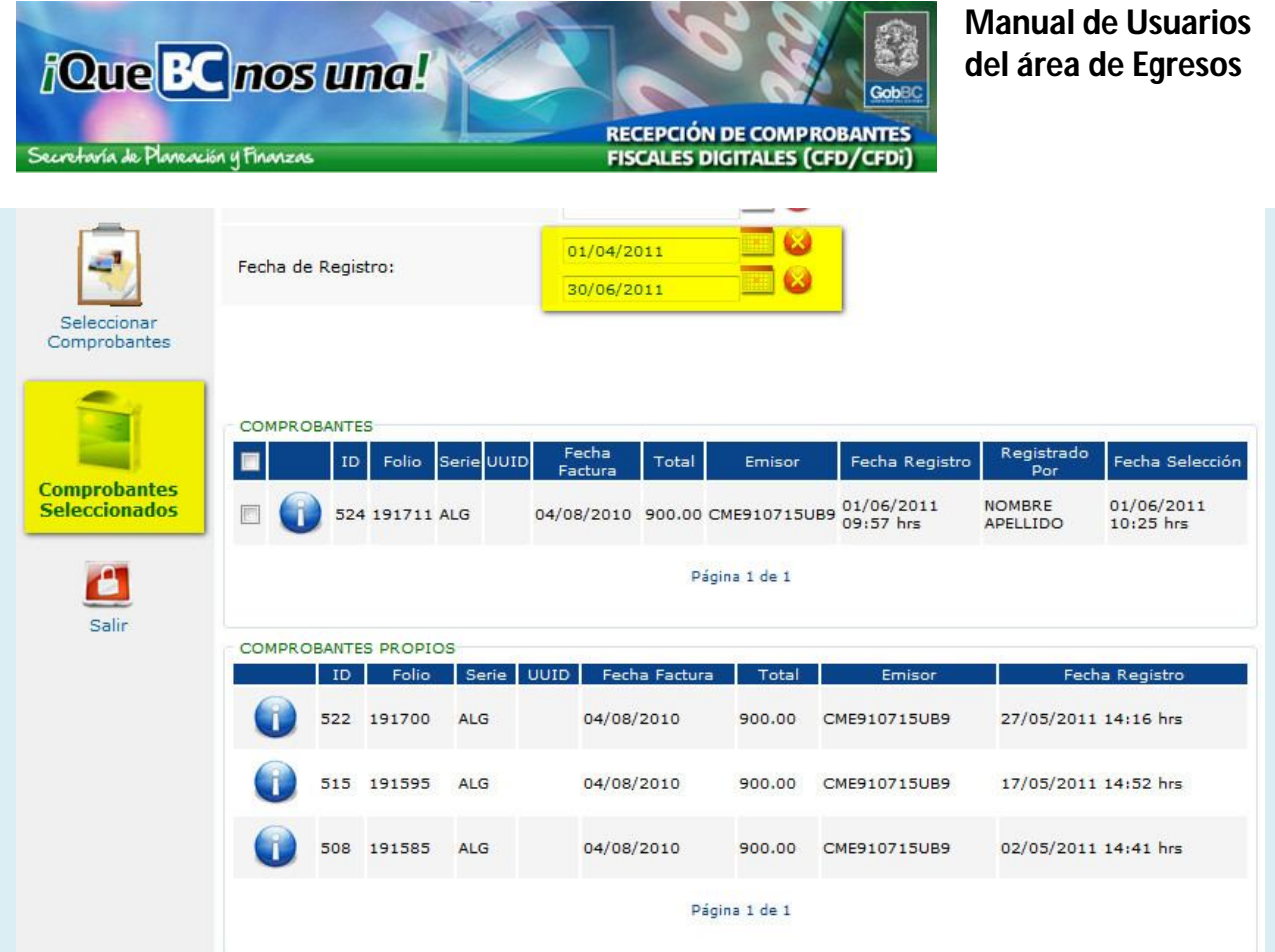

18. Una consulta más amplia, por rango de fechas, proporciona listados de información más extensa, y se pagina con flechas de navegación al pie de la página.

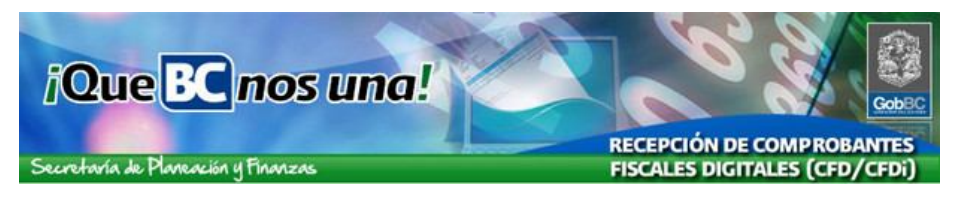

# **Seleccionar para Pago**

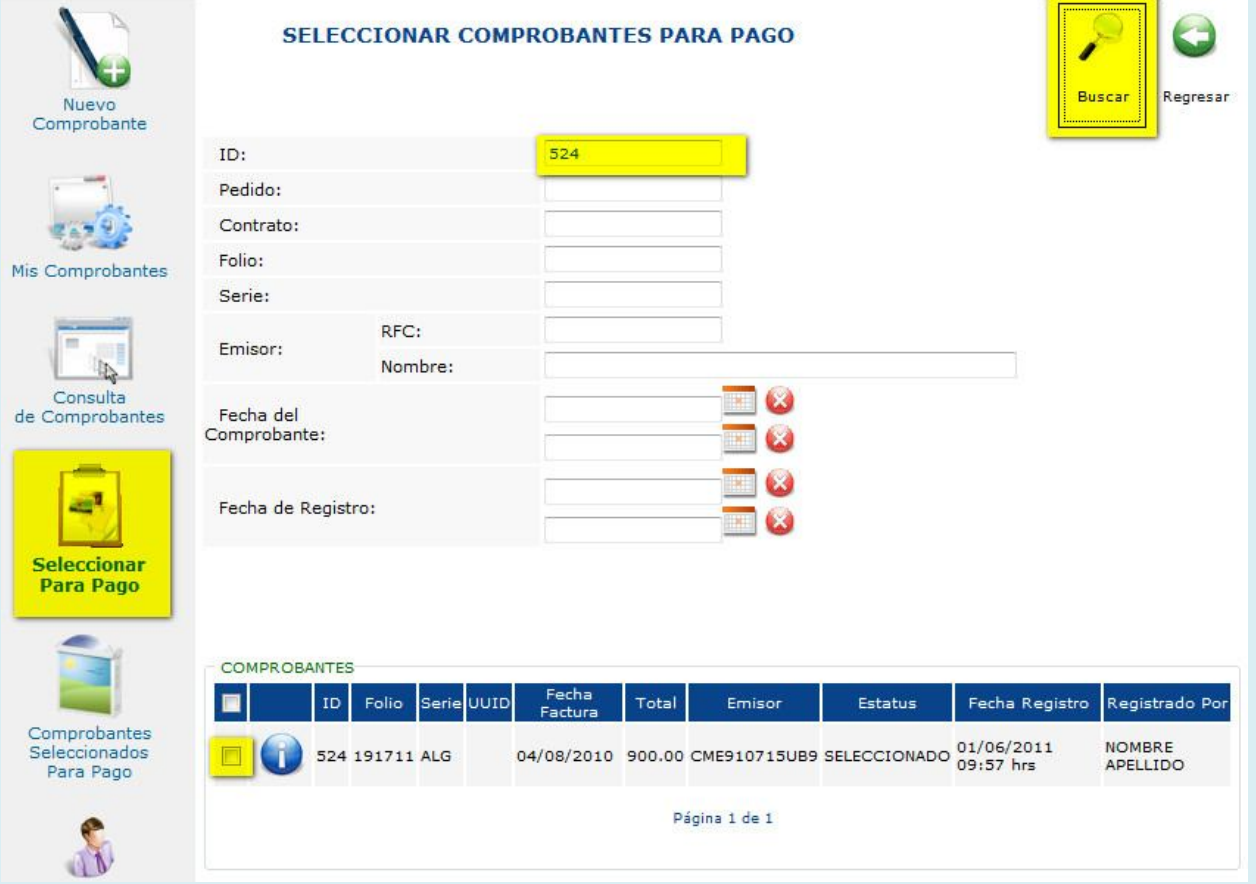

19. La opción de [Seleccionar Para Pago], permite al área de egresos elegir entre aquellos CFD que han sido seleccionados por las dependencia, disponibles o listos para que se proceda a su pago

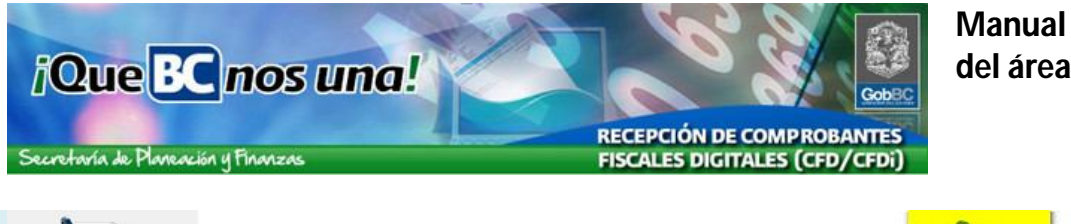

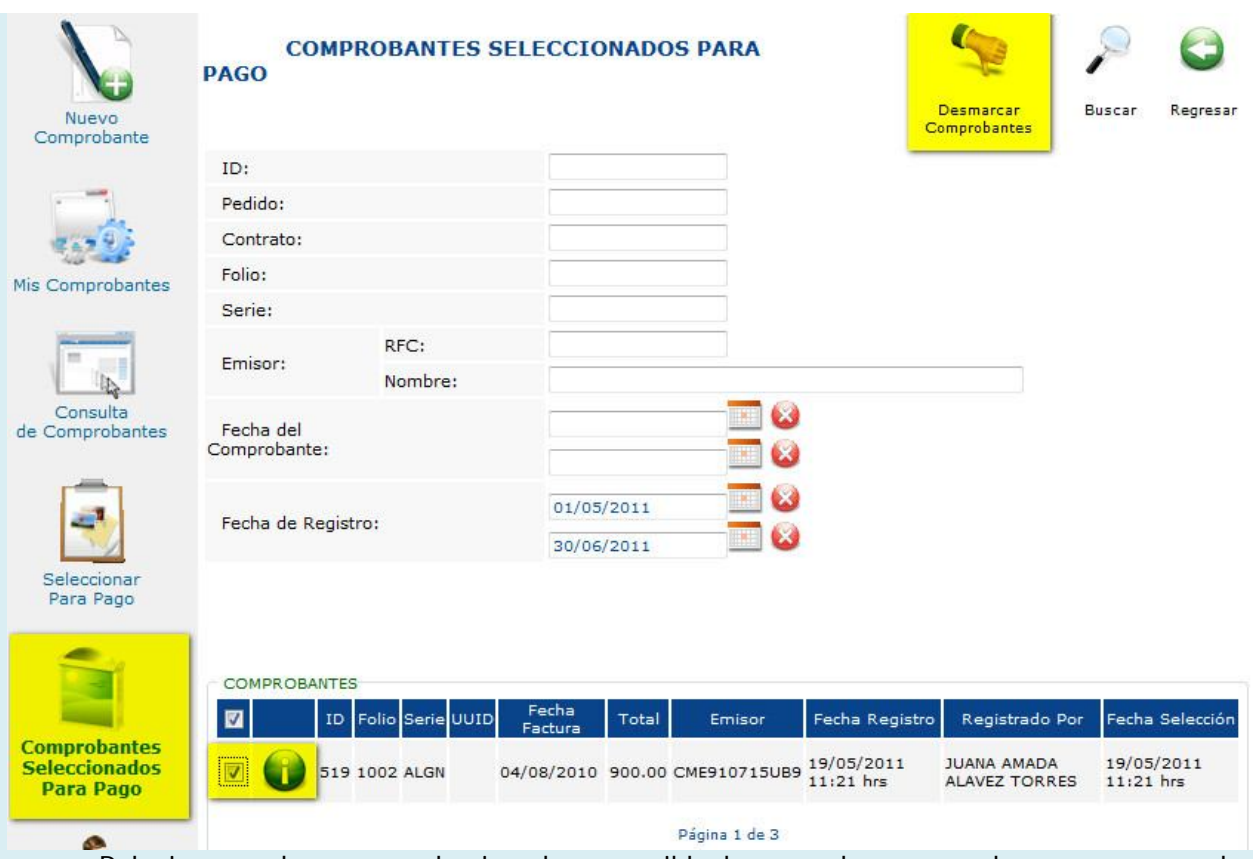

Del mismo modo que son seleccionados, es posible desmarcarlos, en caso de que no se proceda para su pago o en caso de haber sido marcados por error.

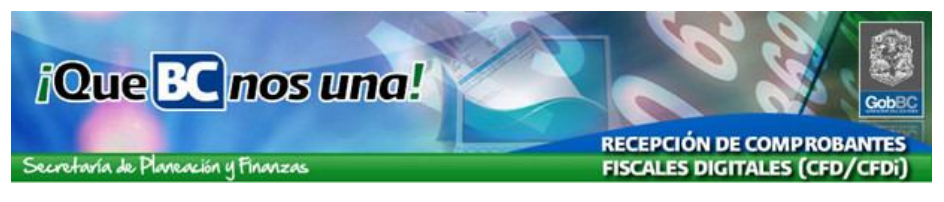

#### **Datos del Usuario MIS DATOS** Nuevo Comprobante Almacenar Regresar DATOS PERSONALES Mis Comprobantes MURIBEALM Usuario: Nombre: URIBE MARGARITA J. Correo electrónico: muribe@baja.gob.mx  $\mathbb{Q}$ Correo electrónico Alterno 1: Consulta de Comprobantes Correo electrónico Alterno 2: Contraseña:  $\cdots$ Confirmación de contraseña:  $\cdots$ Seleccionar Comprobantes Comprobantes Seleccionados e d **Mis Datos** C Salir 20. La opción [Mis Datos] permite cambiar los correos electrónicos y contraseña del usuario El Usuario y Nombre solo podrán ser cambiados por el Administrador del Sistema.